*Servicios Telemáticos Avanzados*

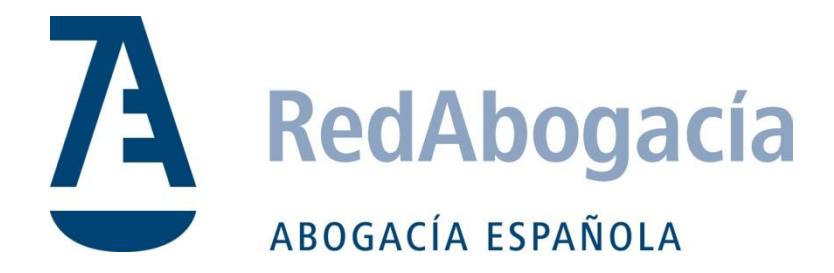

# Manual de usuario Oficina Postal

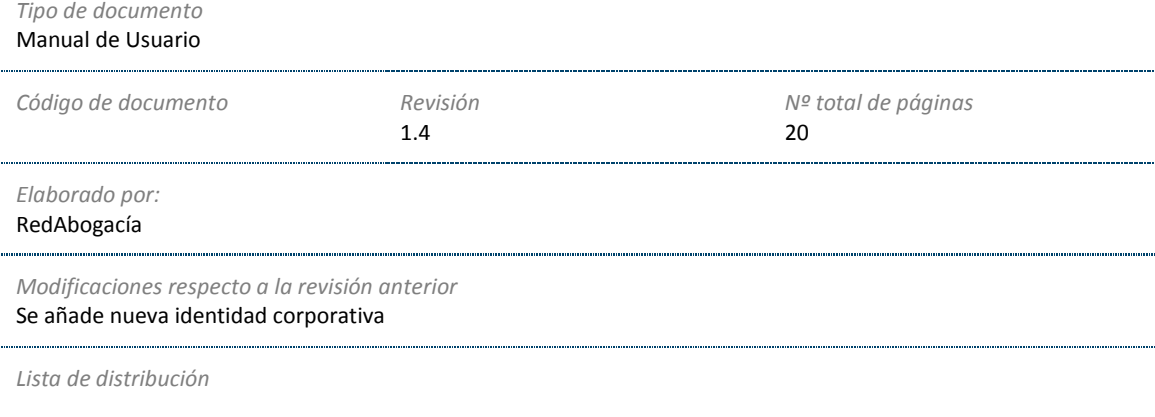

# ÍNDICE

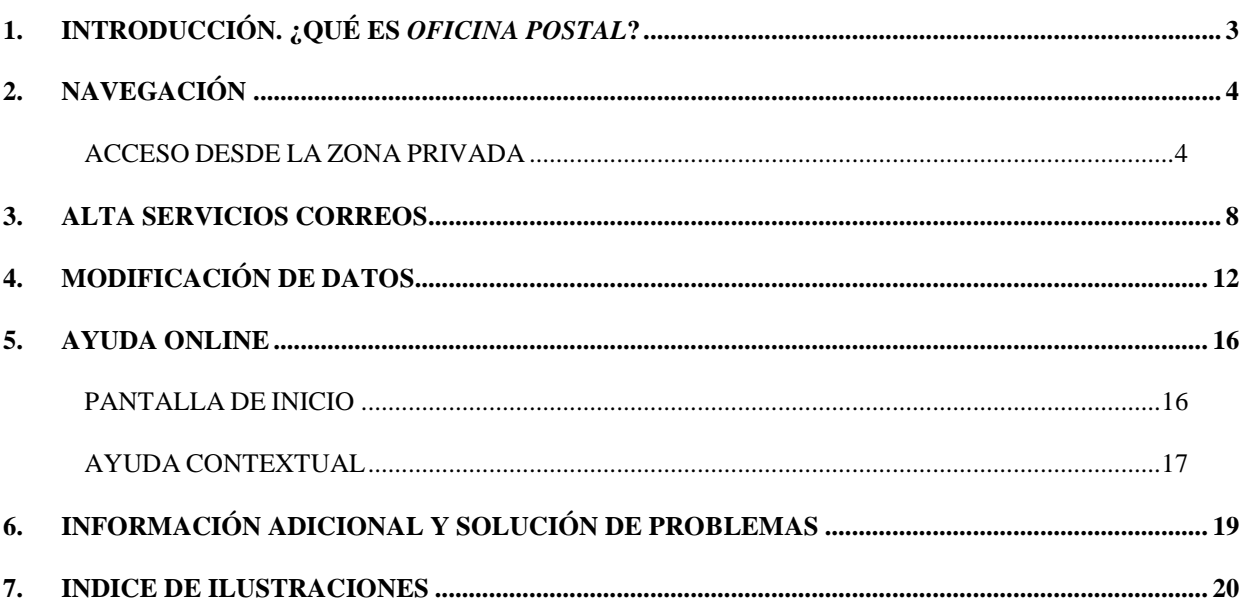

## <span id="page-2-0"></span>**1. INTRODUCCIÓN. ¿QUÉ ES** *OFICINA POSTAL***?**

*Oficina Postal* facilita acceso seguro y sencillo a servicios que Correos proporciona a través de Internet mediante su sistema de "Correos-Online".

Esta aplicación forma parte del conjunto de servicios provistos por el Consejo General de la Abogacía Española –CGAE- a través del portal RedAbogacía.org [\(www.redabogacía.org\)](http://www.redabogacía.org/) entrando por la zona o institución, o bien a través de la propia página del Colegio o Consejo.

### **Ayuda adicional**

La versión más actualizada de este documento está accesible desde el propio servicio *Oficina Postal* (ver sección 3.6).

Puede ponerse en contacto con el *servicio de atención al usuario* para recibir asistencia ante cualquier duda o dificultad a través del teléfono:

### **CENTRO ATENCIÓN AL USUARIO**

#### *902 41 11 41*

#### **CENTRO ATENCIÓN CORREOS-ONLINE**

#### *902 197 197*

#### **Glosario**

**CGAE** – Consejo General de la Abogacía Española **REDABOGACÍA** – Portal de Servicios Telemáticos Avanzados para el colectivo de Abogados

**ZONA PÚBLICA** Parte del Portal Red de Abogacía accesible por cualquier usuario, esté o no autorizado (autenticado).

**ZONA PRIVADA** Zona de cada ICA residente en el Portal y que tiene acceso restringido a los usuarios autorizados por dicho ICA. Una zona es un Consejo o un Colegio de Abogados.

**MÓDULO FUNCIONAL** Cada uno de los subsistemas, con funcionalidad propia, en que se subdivide el sistema principal (Portal Red Abogacía).

**FUNCIONALIDAD** Cada una de las subdivisiones básicas e indivisibles de las que se compone un módulo funcional.

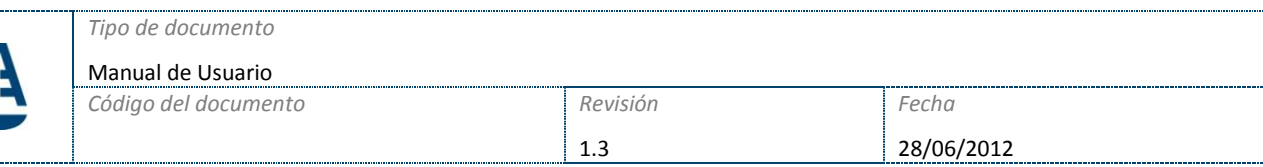

# <span id="page-3-0"></span>**2. NAVEGACIÓN**

El acceso a la aplicación de *Oficina Postal* se tiene que realizar desde la zona privada de cada colegio. El acceso a esta zona privada se realiza mediante certificado digital.

### <span id="page-3-1"></span>ACCESO DESDE LA ZONA PRIVADA

Para acceder a la aplicación de *Oficina Postal* desde la zona privada hay que hacer clic con el botón izquierdo del ratón sobre la opción de menú "*Oficina Postal*" del menú que aparece a la izquierda de la página de la zona privada [\(Ilustración 1\)](#page-3-2).

<span id="page-3-2"></span>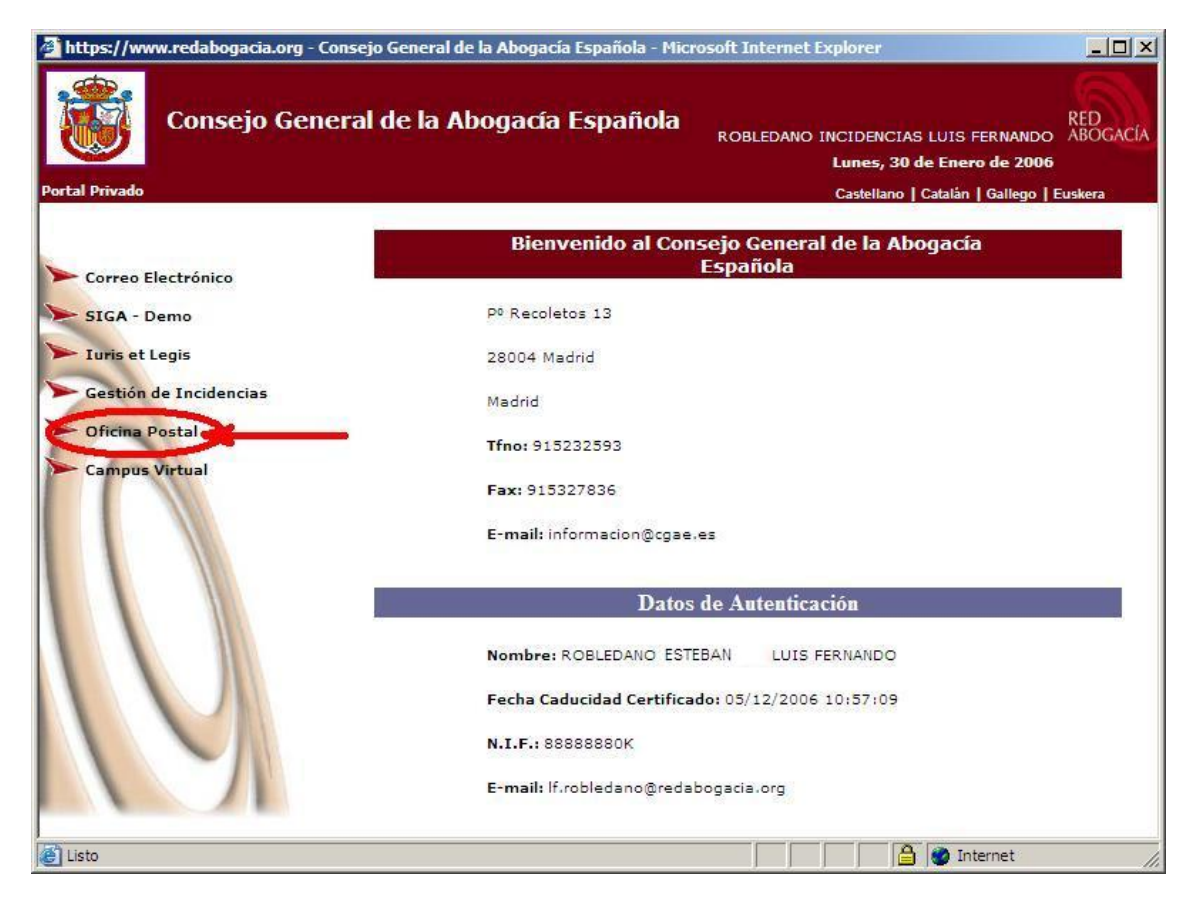

**Ilustración 1 - Acceso a** *Oficina Postal*

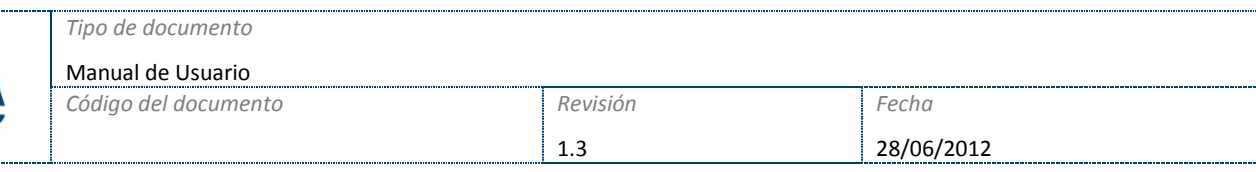

Al hacer clic aparecerá directamente la página principal de *Oficina Postal*. Si el usuario que accede a esta aplicación no se ha registrado en el sistema anteriormente solamente le aparecerá en el menú de la izquierda de la aplicación la opción "Alta Servicio Correos" [\(Ilustración 2\)](#page-4-0).

<span id="page-4-0"></span>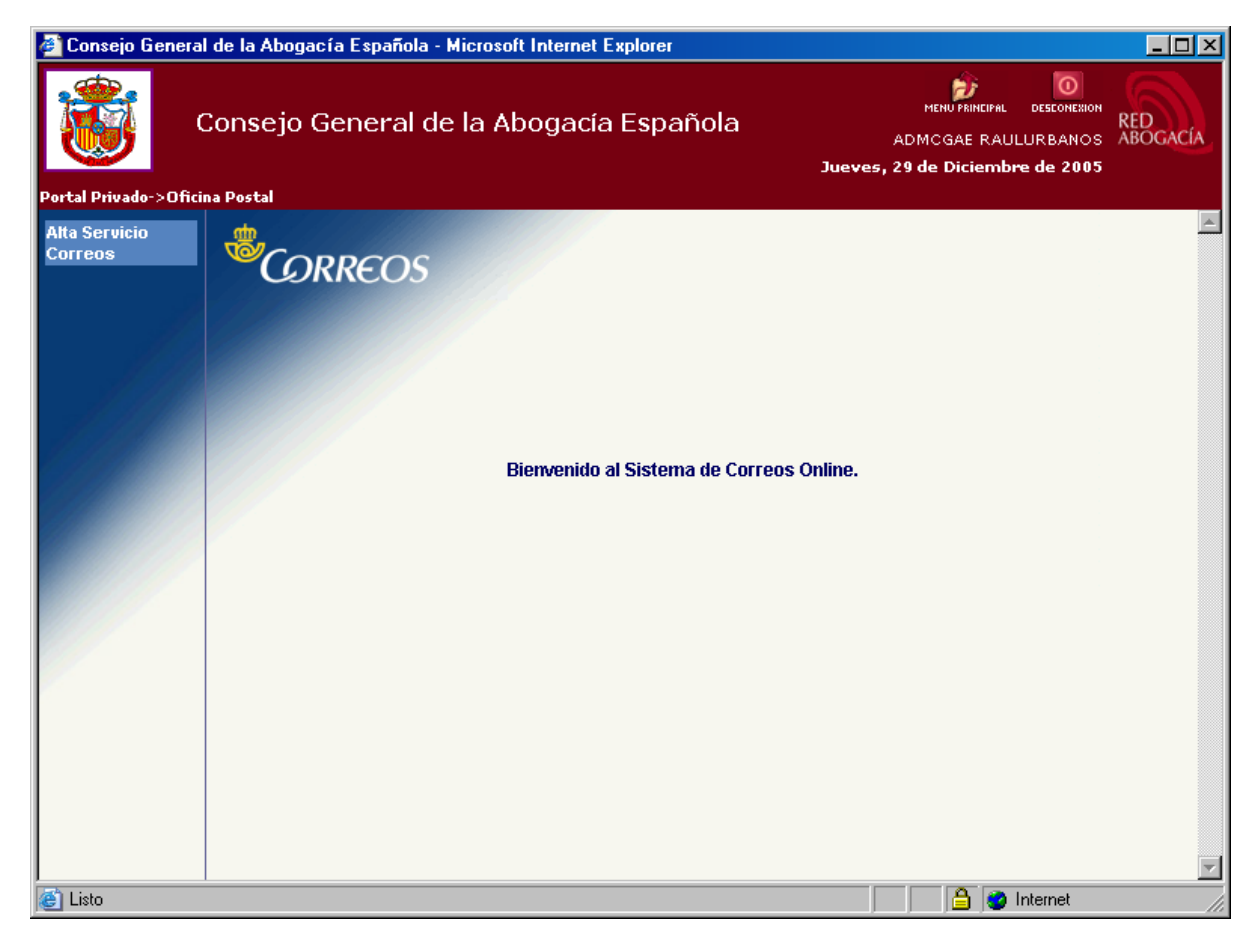

**Ilustración 2 - Menú** *Oficina Postal* **sin registro**

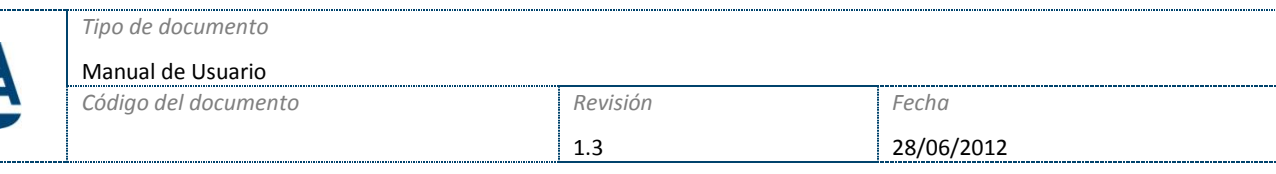

Si el usuario ya está registrado en el sistema de *Oficina Postal* le aparecerán en el menú de la izquierda las opciones de menú de la aplicación de *Oficina Postal* [\(Ilustración 3\)](#page-5-0):

- ▶ Correo Digital
- $\geq$  Identificación de Certificados
- $\triangleright$  Telegrama
- $\triangleright$  Filatelia
- $\triangleright$  Burofax
- Modificación Datos

<span id="page-5-0"></span>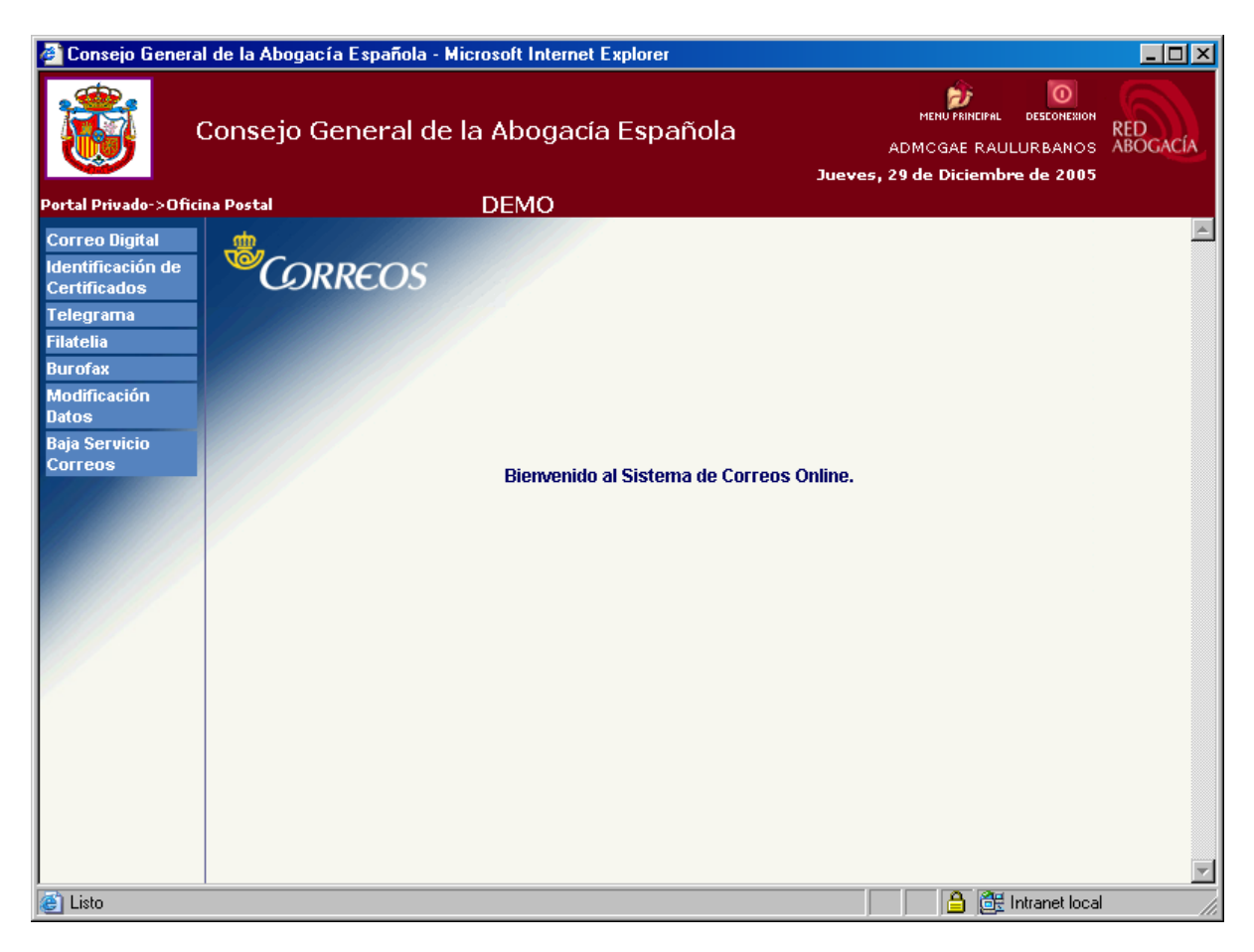

**Ilustración 3 – Menú** *Oficina Postal* **con registro**

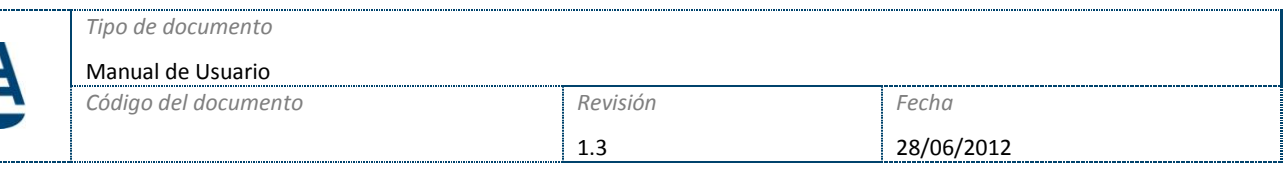

Para acceder a los distintos servicios ofrecidos por *Oficina Postal* hay que hacer clic sobre la opción de menú asociada al servicio al que queremos acceder.

Los servicios que a continuación se enumeran pertenecen al sistema de Correos Online por lo que deberá acudir a la **Ayuda** que aparece en cada pantalla y en la que se detalla como utilizar el servicio:

- ▶ Correo Digital
- $\triangleright$  Identificación de certificados
- $\blacktriangleright$  Telegrama
- $\triangleright$  Filatelia
- $\triangleright$  Burofax

Todas las comunicaciones entre la plataforma RedAbogacia y el Sistema de Correos se realizan de una manera segura por medio de conexiones HTTPS. El contenido de la información enviada irá firmadO digitalmente mediante certificado de servidor.

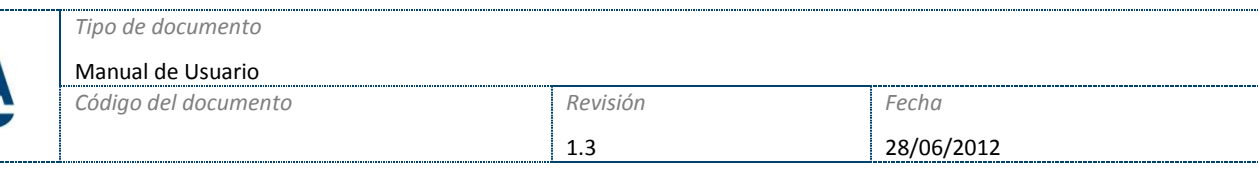

## <span id="page-7-0"></span>**3. ALTA SERVICIOS CORREOS**

Si el usuario que ha entrado en la aplicación de *Oficina Postal* no está registrado en el sistema de Correos Online, le aparecerá la opción de menú "Alta Servicio Correos" para poder registrarse. Para ello hay que hacer clic sobre esta opción de menú y le aparecerá el formulario de alta [\(Ilustración 4\)](#page-7-1).

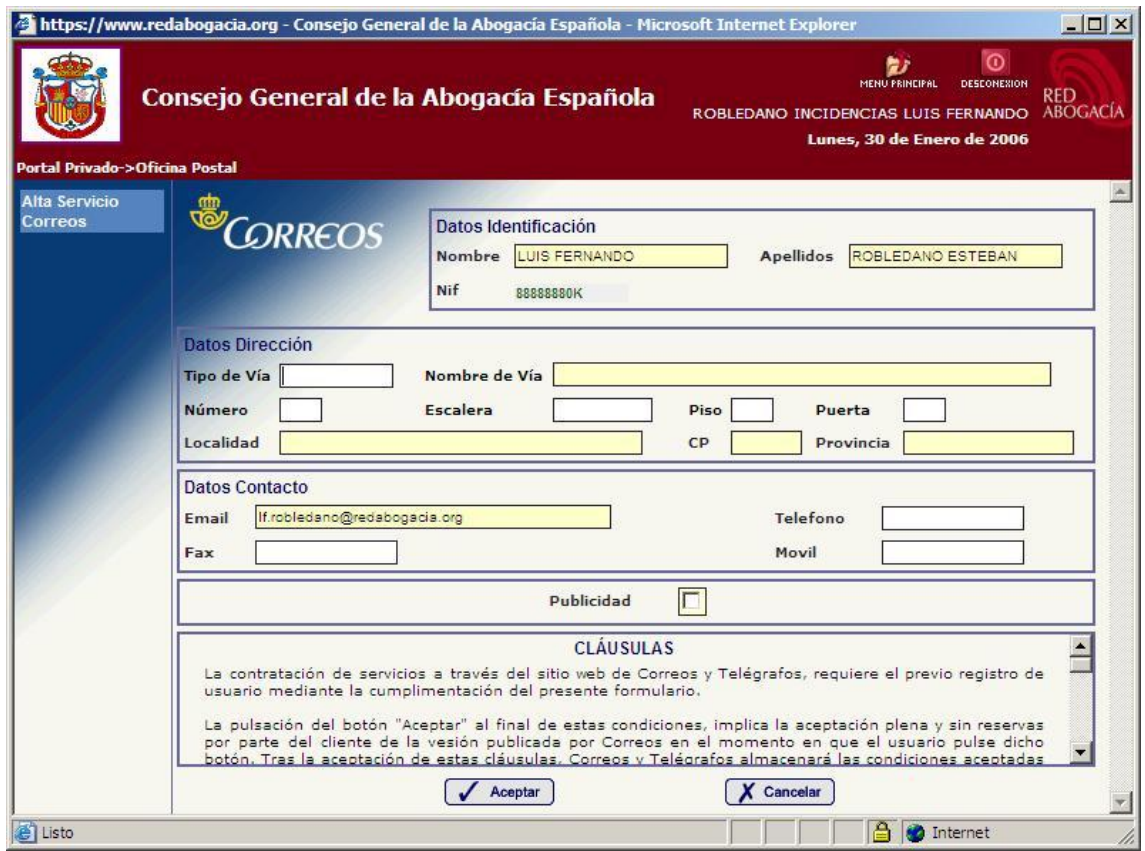

**Ilustración 4 - Formulario de Alta**

<span id="page-7-1"></span>Los campos *Nombre*, *Apellidos* y *NIF* se rellenan directamente con la información recogida del certificado con el que se ha accedido a la zona privada. Tanto el campo *Nombre* como el campo *Apellidos* pueden modificarse, el campo *NIF* es un campo que no podrá modificarse.

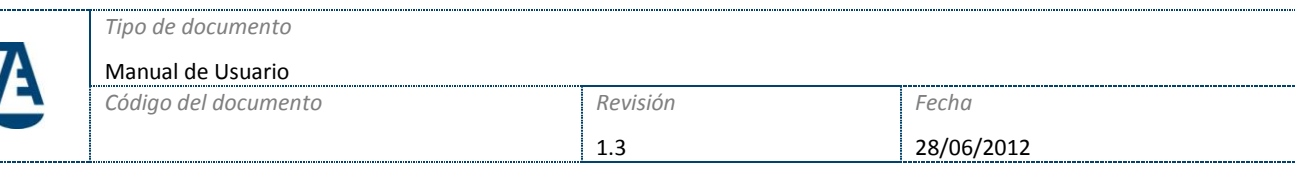

Los campos que aparecen en pantalla de color amarillo son obligatorios:

- *Nombre*
- *Apellidos*
- *Nombre de la Vía*
- *Localidad*
- *CP*
- *Provincia*
- *Email*

Los campos de color blanco opcionales:

- *Tipo de Vía*
- *Número*
- *Escalera*
- $\triangleright$  Piso
- *Puerta*
- *Teléfono*
- *Fax*
- *Móvil*

Una vez rellenados los campos hay que pulsar el botón "Aceptar" para enviar los datos al sistema de Correos Online. El pulsar la opción aceptar significa el aceptar las cláusulas del contrato. Si el usuario marca el campo publicidad permitirá el envío de publicidad por parte de los servicios de Correos.

Previamente al envío de los datos se realizan una serie de validaciones:

- Validación de los campos obligatorios.
- Validación de que la suma de los campos *Tipo de vía*, *Nombre de vía*, *Número*, *Escalera*, *Piso* y *Puerta* no supere los 50 caracteres.
- Validación de que el campo *CP* sea numérico.
- Validación de que el campo *Email* tenga un formato válido.

Si una o más validaciones de las anteriores no se cumplen se abrirá una ventana nueva en la que se citan los errores detectados al validar [\(Ilustración 5\)](#page-9-0).

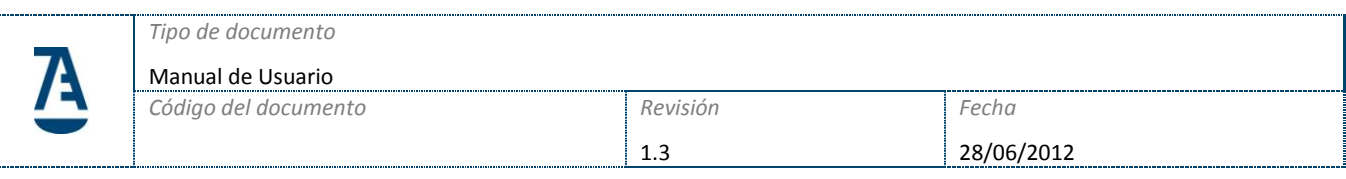

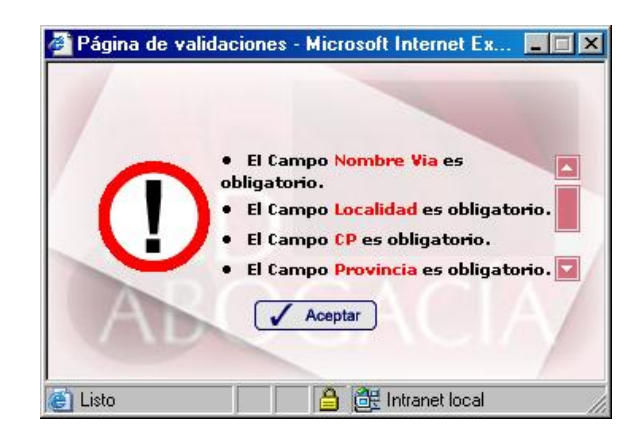

**Ilustración 5 - Ventana de validación**

<span id="page-9-0"></span>Una vez superadas las comprobaciones descritas antes de enviar la información al sistema de Correos Online, la información enviada a Correos-Online pasa otra serie de validaciones en el sistema de Correos. Si alguna de estas validaciones no se cumplieran, se mostraría la misma ventana de validación anterior mostrando el error detectado en la información enviada a su sistema [\(Ilustración 6\)](#page-9-1).

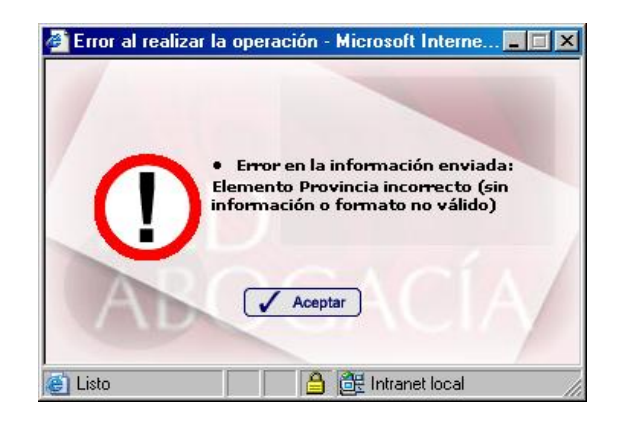

**Ilustración 6 - Ventana validación Sistema Correos Online**

<span id="page-9-1"></span>Si todas las validaciones se han realizado correctamente y el usuario se ha registrado en el sistema de Correos Online mostrará una ventana nueva indicando que la operación se ha realizado correctamente [\(Ilustración 7](#page-10-0)). Pulsando el botón "Aceptar" se cierra la ventana y se vuelve a mostrar la página de bienvenida a la aplicación de *Oficina Postal*. En el menú aparecerán las opciones de menú a las que tiene acceso el usuario, cuando ha sido registrado en el sistema de Correos Online:

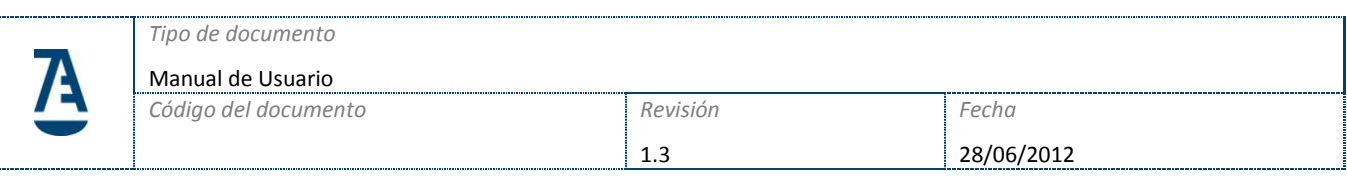

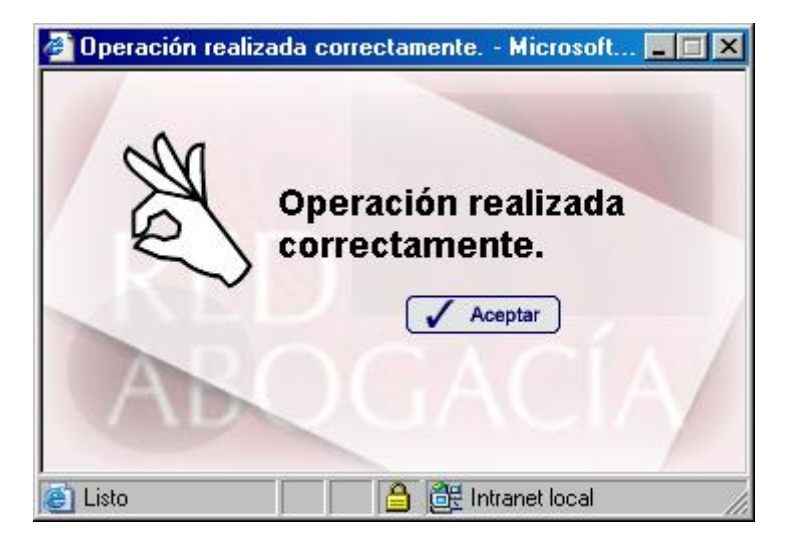

**Ilustración 7 - Operación correcta**

<span id="page-10-0"></span>Pulsando el botón "Cancelar" en el formulario de alta se cancela la operación de alta y vuelve a mostrar la página de bienvenida a la aplicación de *Oficina Postal* [\(Ilustración 4\)](#page-7-1).

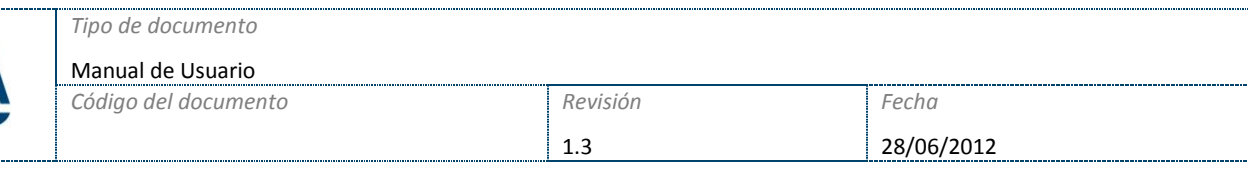

# <span id="page-11-0"></span>**4. MODIFICACIÓN DE DATOS**

Si el usuario que ha entrado en la aplicación de *Oficina Postal* ya está registrado en el sistema de Correos Online, le aparecerá entre las opciones de menú a las que puede acceder la opción "Modificación Datos". Desde esta funcionalidad se podrán modificar los datos de dirección que inicialmente se introdujeron al darse de alta en el sistema de Correos Online. Para ello hay que hacer click sobre esta opción de menú y le aparecerá el formulario de modificación a rellenar [\(Ilustración 8\)](#page-11-1).

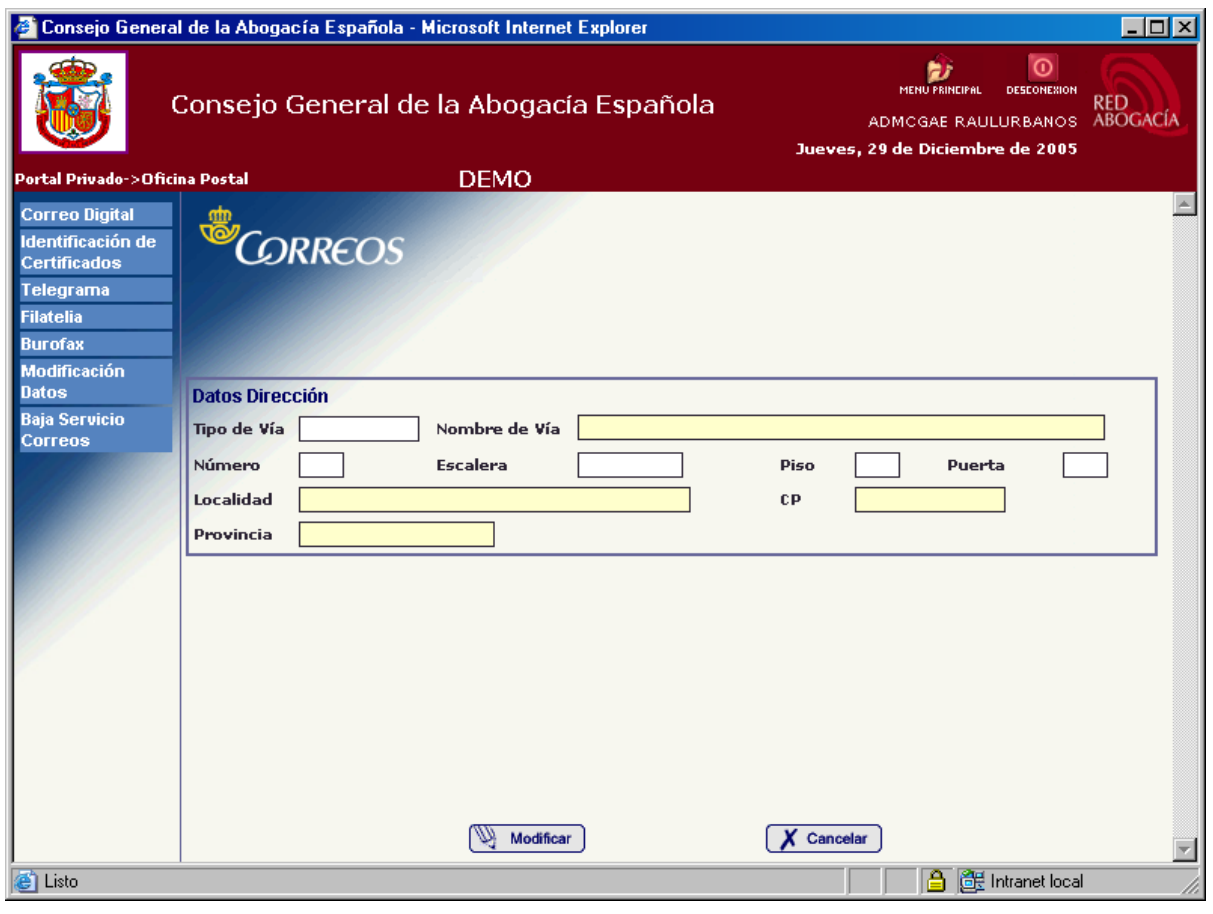

**Ilustración 8 - Modificación de Datos**

<span id="page-11-1"></span>Los campos de color amarillo son obligatorios:

- *Nombre de la vía*
- *Localidad*
- *CP*
- *Provincia*

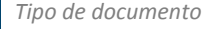

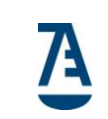

Los campos de color blanco opcionales:

- *Tipo de vía*
- *Número*
- *Escalera*
- $\triangleright$  *Piso*
- *Puerta*

Una vez rellenados los campos hay que pulsar el botón "Aceptar" para enviar los datos al sistema de Correos Online. Previamente al envío de los datos se realizan una serie de validaciones:

1.3

- Validación de los campos obligatorios.
- Validación de que la suma de los campos *Tipo de vía*, *Nombre de vía*, *Número*, *Escalera*, *Piso* y *Puerta* no pueda supere los 50 caracteres.
- Validación de que el campo *CP* sea numérico.

Si una o más validaciones de las anteriores no se cumplen se abrirá una ventana nueva en la que se citan los errores detectados al validar [\(Ilustración 9\)](#page-12-0).

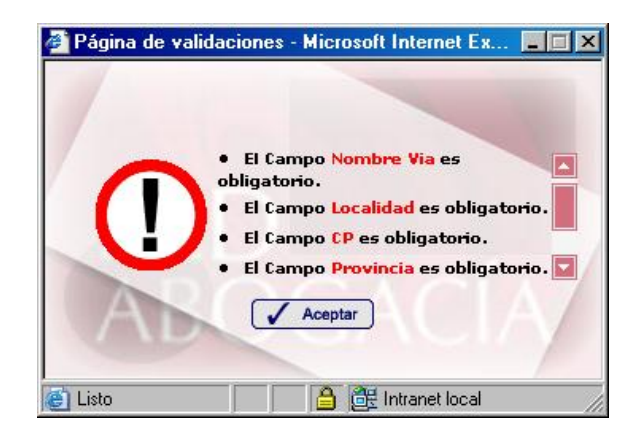

**Ilustración 9 - Ventana de validación**

<span id="page-12-0"></span>Una vez superadas las validaciones antes de enviar la información al sistema de Correos Online, se realizan otra serie de validaciones en su sistema. Si alguna de estas validaciones no

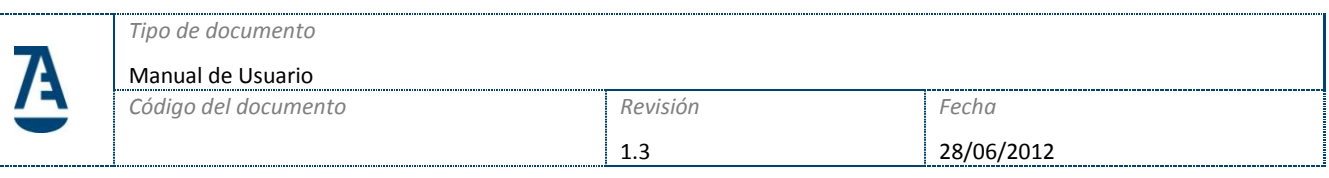

se cumplieran se mostraría la misma ventana de validación anterior mostrando el error detectado en la información enviada a sus sistema [\(Ilustración 10\)](#page-13-0).

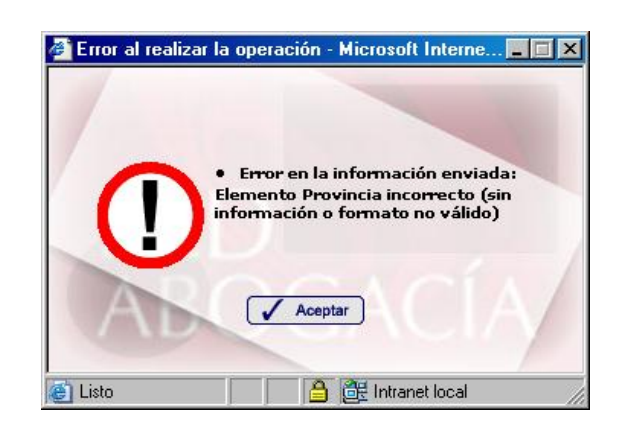

**Ilustración 10 - Ventana validación Sistema Correos Online**

<span id="page-13-0"></span>Si todas las validaciones se han realizado correctamente y los datos de dirección se han modificado correctamente en el sistema de Correos Online mostrará una ventana nueva indicando que la operación se ha realizado correctamente [\(Ilustración 11\)](#page-13-1). Pulsando el botón "Aceptar" se cierra la venta y se vuelve a mostrar la página de bienvenida a la aplicación de *Oficina Postal*:

<span id="page-13-1"></span>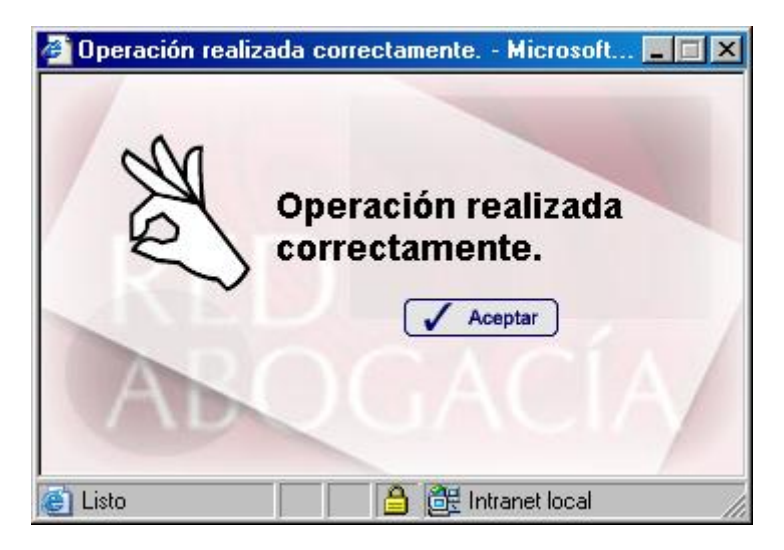

**Ilustración 11 - Operación correcta**

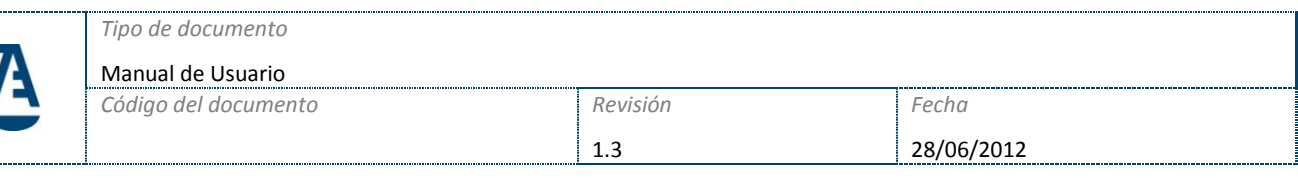

Pulsando el botón "Cancelar" en el formulario de modificación se cancela la operación de modificación y vuelve a mostrar la página de bienvenida a la aplicación de *Oficina Postal* [\(Ilustración 8\)](#page-11-1).

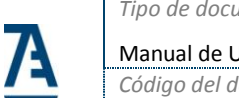

## <span id="page-15-0"></span>**5. AYUDA ONLINE**

La ayuda detallada de cada uno de los servicios está accesible desde las propias páginas de los mismos. En particular, al seleccionar cualquiera de ellos (Correo Digital, Identificación de Certificados, etc.) se accede a la pantalla de inicio del mismo.

### <span id="page-15-1"></span>PANTALLA DE INICIO

La pantalla de inicio de muestra una descripción breve del objetivo de la funcionalidad en cuestión, los pasos a seguir para realizar la operación y las capacidades específicas que se pueden obtener (ver [Ilustración 12\)](#page-16-1)

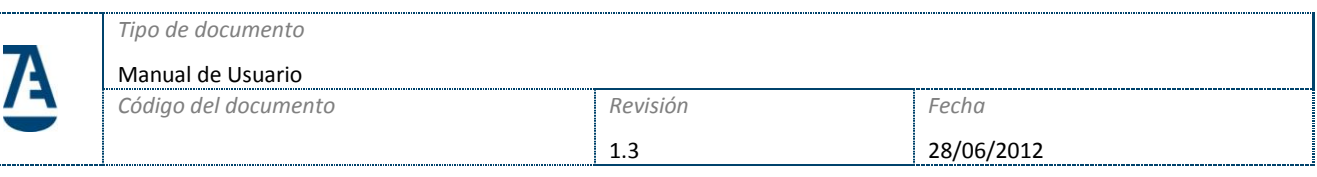

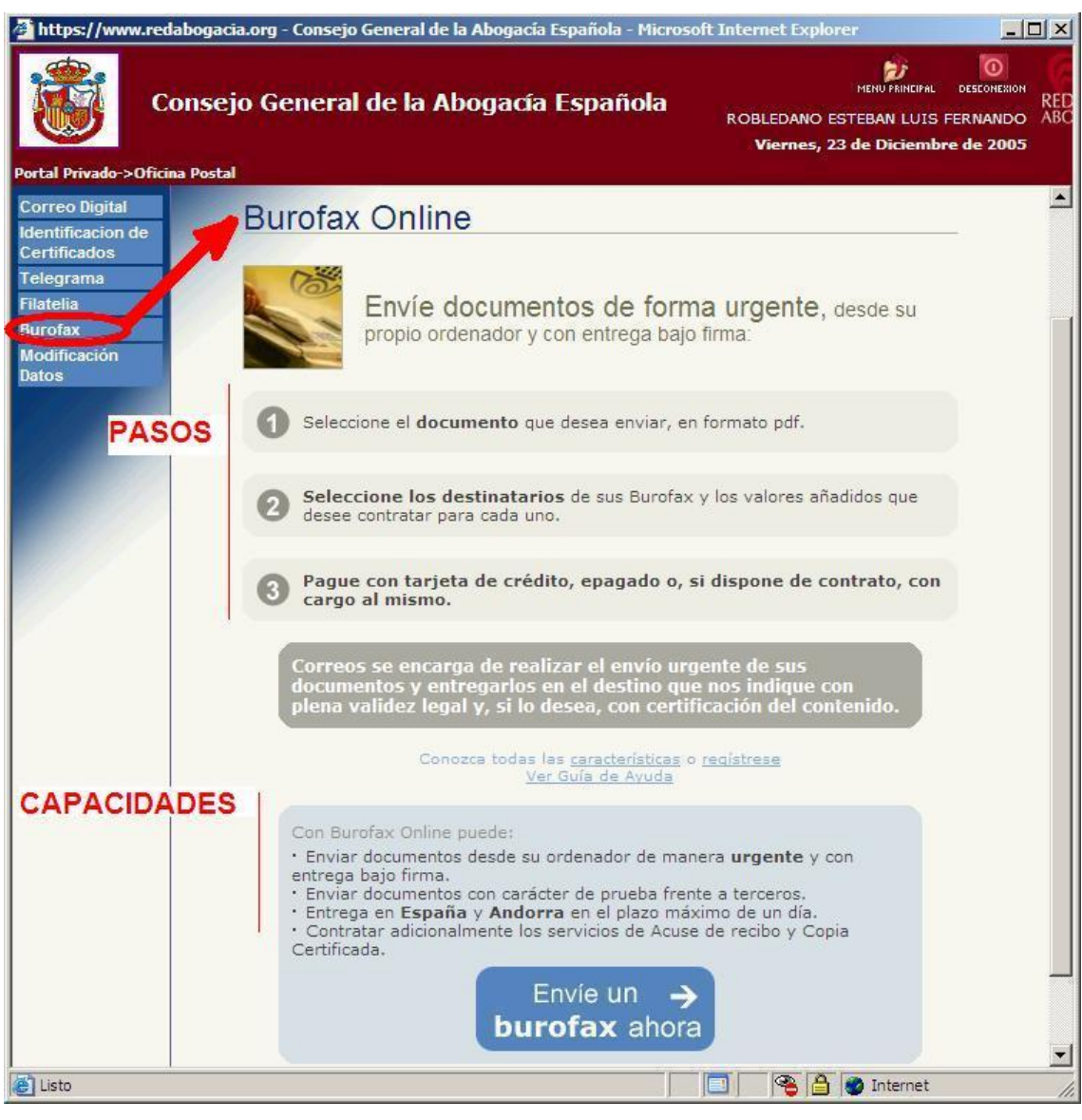

**Ilustración 12 – Pantalla de inicio de cada servicio**

<span id="page-16-1"></span>Desde la pantalla de inicio se procede al proceso de la operación haciendo clic con el botón izquierdo del ratón en texto encuadrado en azul (en l[a Ilustración 12](#page-16-1)."Envíe un Burofax ahora").

### <span id="page-16-0"></span>AYUDA CONTEXTUAL

Una vez iniciado un proceso de envío o cualquier funcionalidad disponible, es posible obtener ayuda detallada sobre el paso en cuestión y sobre la información que hay que rellenar en pantalla. A esta ayuda contextual se accede haciendo clic con el botón izquierdo del ratón en el icono de interrogante (ve[r Ilustración 13\)](#page-17-0).

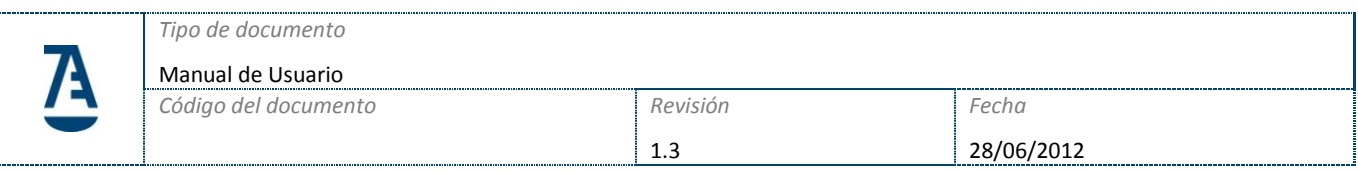

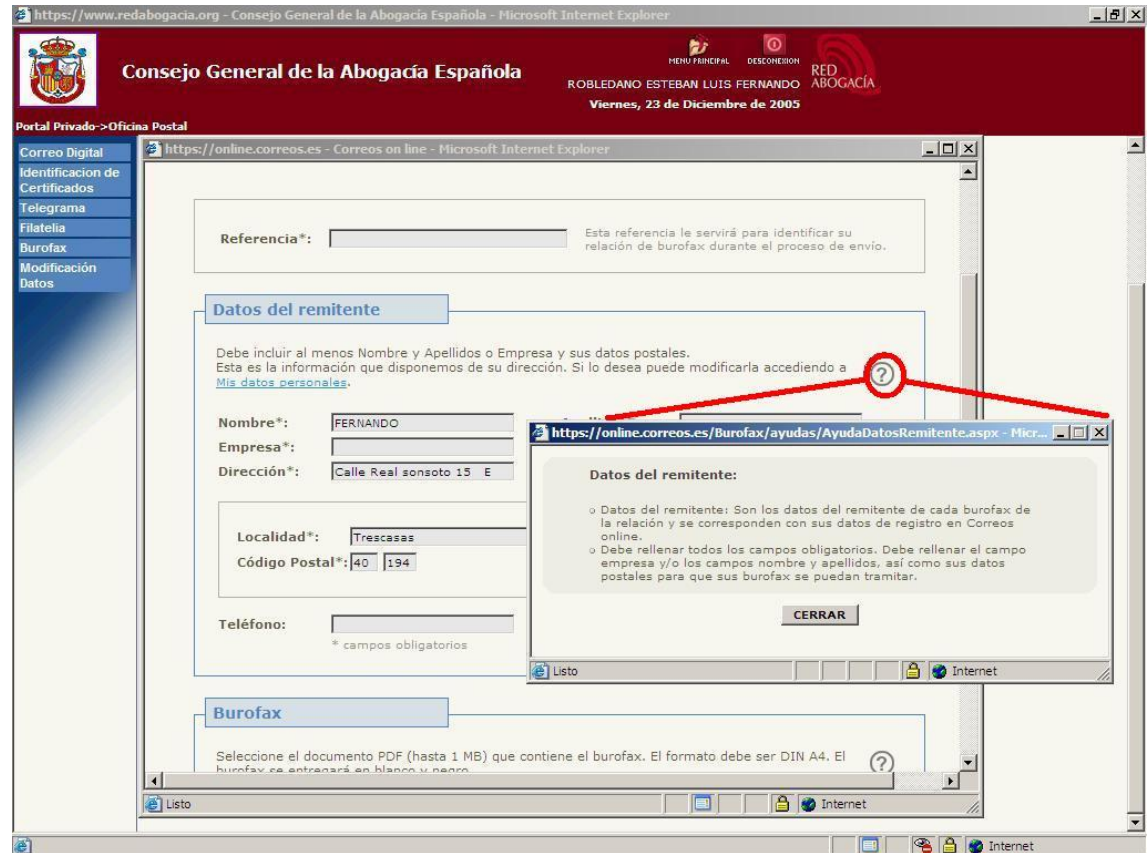

<span id="page-17-0"></span>**Ilustración 13 – Acceso a la ayuda contextual**

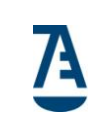

# <span id="page-18-0"></span>**6. INFORMACIÓN ADICIONAL Y SOLUCIÓN DE PROBLEMAS**

Si tiene cualquier incidencia o necesidad de ayuda puede ponerse en contacto con el teléfono de atención al usuario 902 41 11 41.

Para cualquier problema relativo al procedimiento con alguna de las funcionalidades (Burofax, Correo Digital, Telegrama, …) puede ponerse en contacto con el teléfono de atención al cliente de Correos-Online 902 197 197.

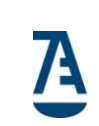

Manual de Usuario *Código del documento Revisión*

## <span id="page-19-0"></span>**7. INDICE DE ILUSTRACIONES**

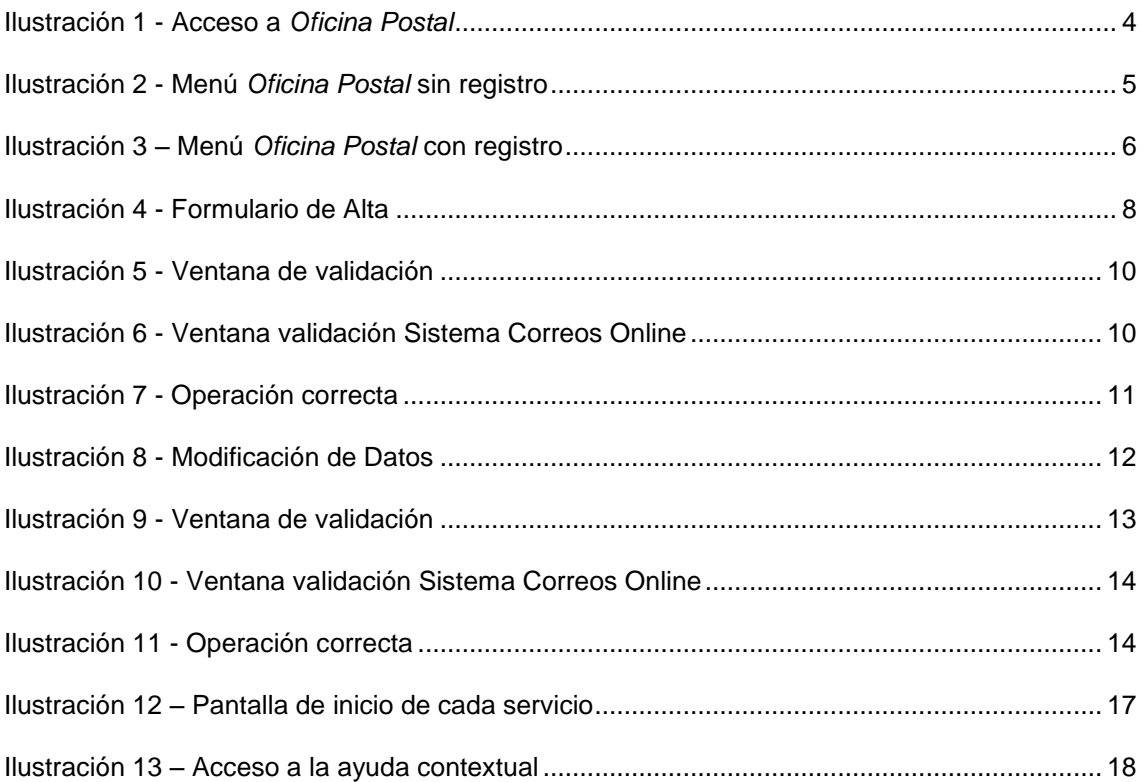